## **2 プロテクトの認証方法(USB[SNS-W])**

新パソコンにインストールしたプログラムを起動して、USBプロテクトのモード (USBローカル、LAN、USBローカル+LAN) を 指定します。

## USBプロテクト (SNS-W) の認証手順

- デスクトップ上で起動したいプログラムを 1. ダブルクリックして起動します。
- 2. プロテクトの確認メッセージが表示されるため、 [OK]を押して、ライセンスの認証をおこないます。

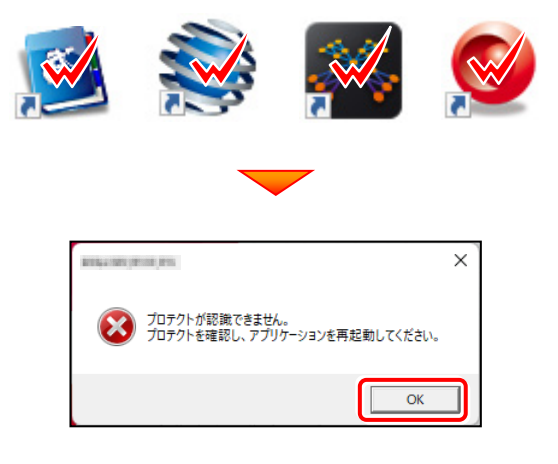

3. [プロテクト設定] 画面が表示されるため [SNS] の [USBローカル] を選択し、 [OK] をクリック します。

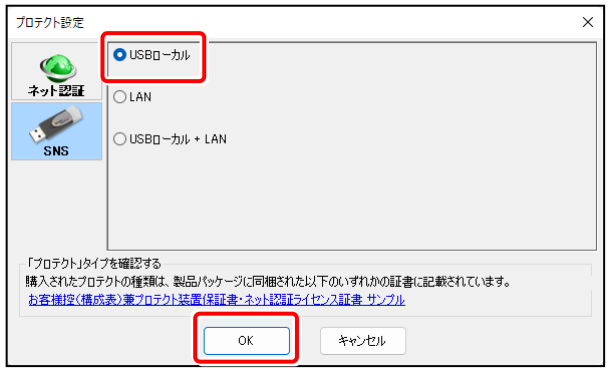

4. USBプロテクト (SNS-W) でプログラムが起動します。 ここでは一日プログラム右上の「×」ボタンをクリックして、 プログラムを終了します。

以上で「プロテクトの認証」は完了です。

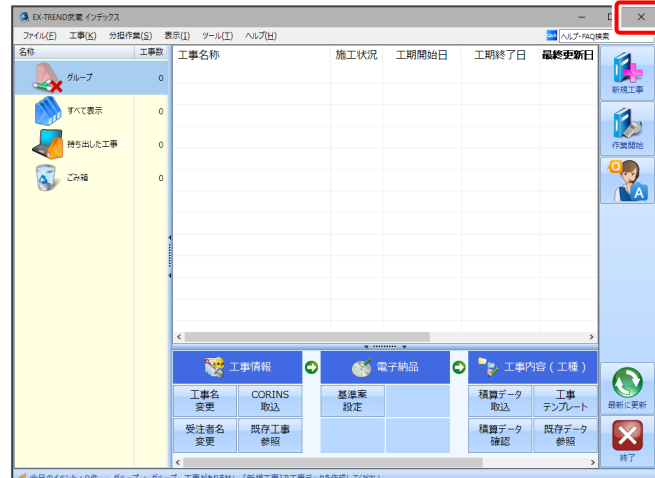

## **[補足]USBプロテクトのドライバーを個別でインストールするには**

FCアカウントからUSBプロテクトのドライバーを個別でインストールする手順について解説します。

## **※PCの再起動が必要になりますのでご注意ください。**

 $\mathbf 1$ デスクトップのアイコン、または画面右下のタスクバーの 通知領域アイコンから、「FCアカウント」を開きます。

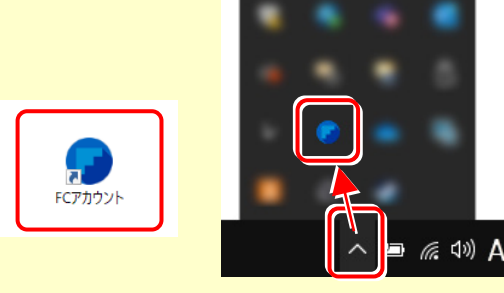

2 [プログラムの更新] をクリックします。

 $F$ 0 10% 0 m ●<br>■ FCアカウント ō  $\bigotimes$  HOME ●ご案内 ▲ サポート関連のお知らせ <br>製品・サービス 2021/10/25 FCアカウントにFCコンシェ<br>- ルジュの機能を搭載しリニュ<br>--アルしました。ピ 2022/05/09 「福井コンピュータアーキテ<br>- クトECサイト」メンテナンス<br>- のご案内*v* ◎ インストール・パージョンアップ ○ プログラムの更新 2021/02/18 「保守の更新申し込み」と「お<br>客様情報の変更依頼」ができ<br>るようになりました。 2022/04/27 5月11日 (水) の電話サポー<br>ト受付時間についてビ △ ライセンスの更新 2022/04/26 (再追記)【リニューアル版】<br>「どこでも写真管理Plus」ア<br>- ップデート時のデータコンパ an.extra 2020/09/16 メニュー「口座引き落とし明<br>編iが「おき払い情報」に参 建築・BIMのお客様 測量・土木のお客様<br>ヘビ 建築·BIMのお客様 測量·土木のお客様<br>- ペー ○ 保守特典 ● 保守のご契約情報 □ 製品・サービス  $\bullet$  保守・サポート インストール・<br>バージョンアップ T TREND PEY -<br>プログラムの更新 操作サポート 保守特典 盗 **A ライセンス管理**  $\mathbf{c}$  $\bullet$  $\bullet$ 半 月額お支払い情報 -<br>特典サービス - 最新版プログラム インストールプログラ<br>マスタ/ニングレート ・操作マニュアル<br>- FAO ニ ユーザー管理

3 [マスタ/テンプレートの更新および、製品ごとの修正 プログラムを探す]をクリックします。

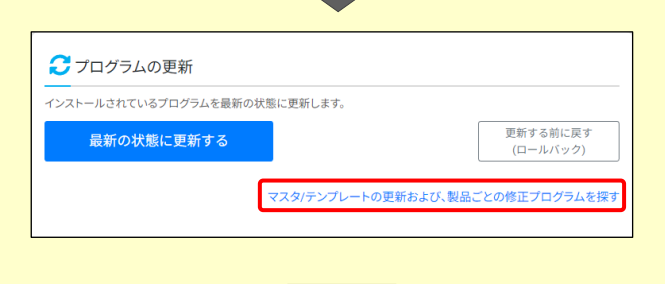

4) [その他共通プログラム] をクリックします。

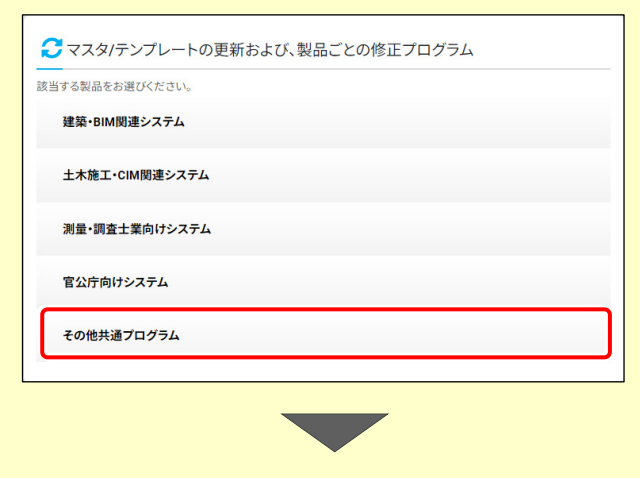

(次ページへ続く)

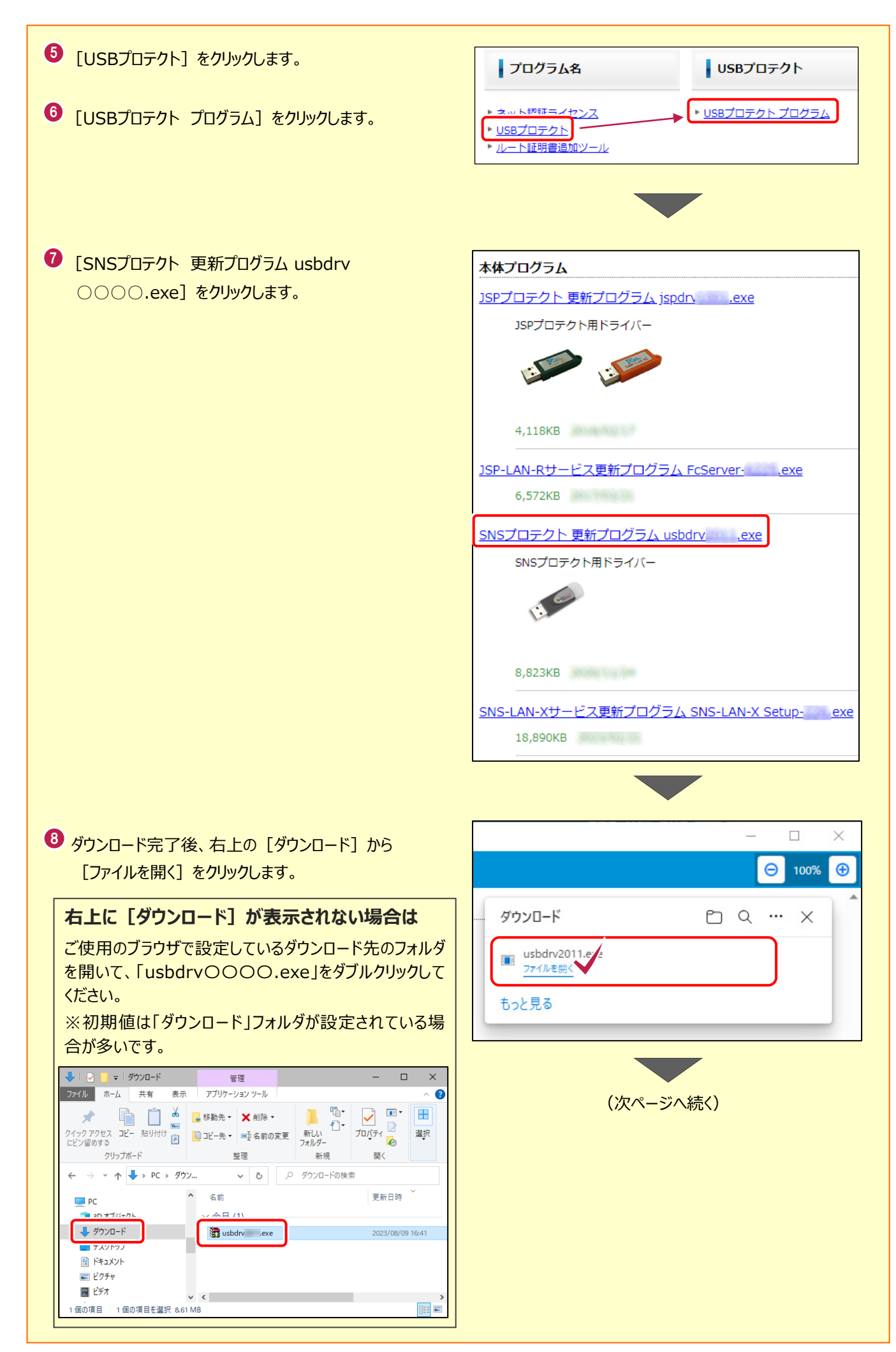

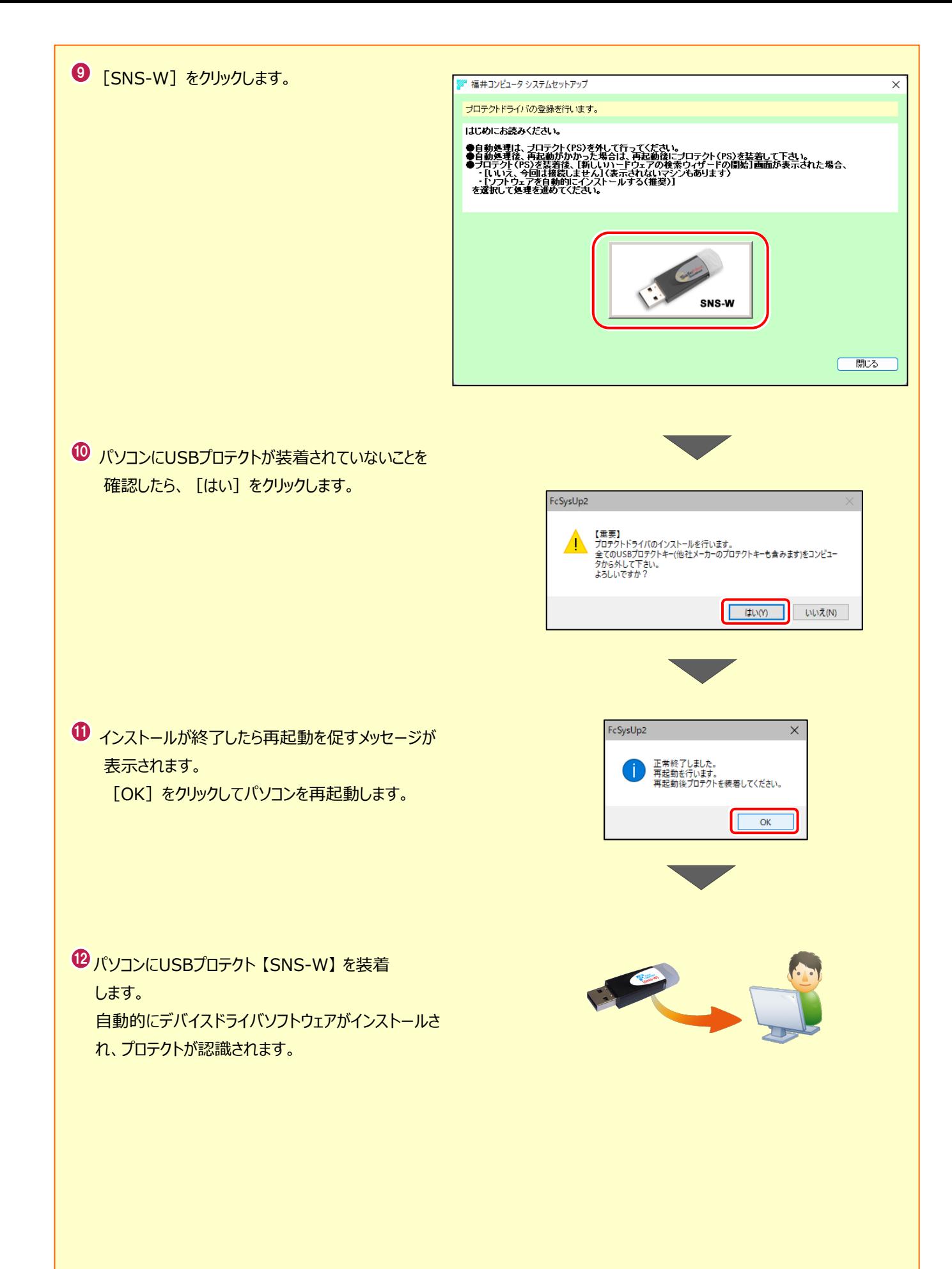